## **CALDWELL-WEST CALDWELL PUBLIC SCHOOLS**

## **ONLINE REGISTRATION PORTAL INSTRUCTIONS**

- This secure portal is used to collect basic information about your child before you come in person to complete the registration.
- **Be sure to review the Elementary School Boundaries on the District website [www.cwcboe.org](http://www.cwcboe.org/) before you begin the registration.**
- Fill out all information requested as best as you can.
- Before accessing the online registration portal from the District website, close any other open browser windows on your computer.
- **To begin**, click the link to the registration portal from the District website. For reference web address is: **genesis.genesisedu.com/cwcboe/openReg.**
- The portal screen below will be displayed. Follow the prompts to enter the site.
- \*If nothing happens when you click on the designated image, close all of your browser windows and start again.

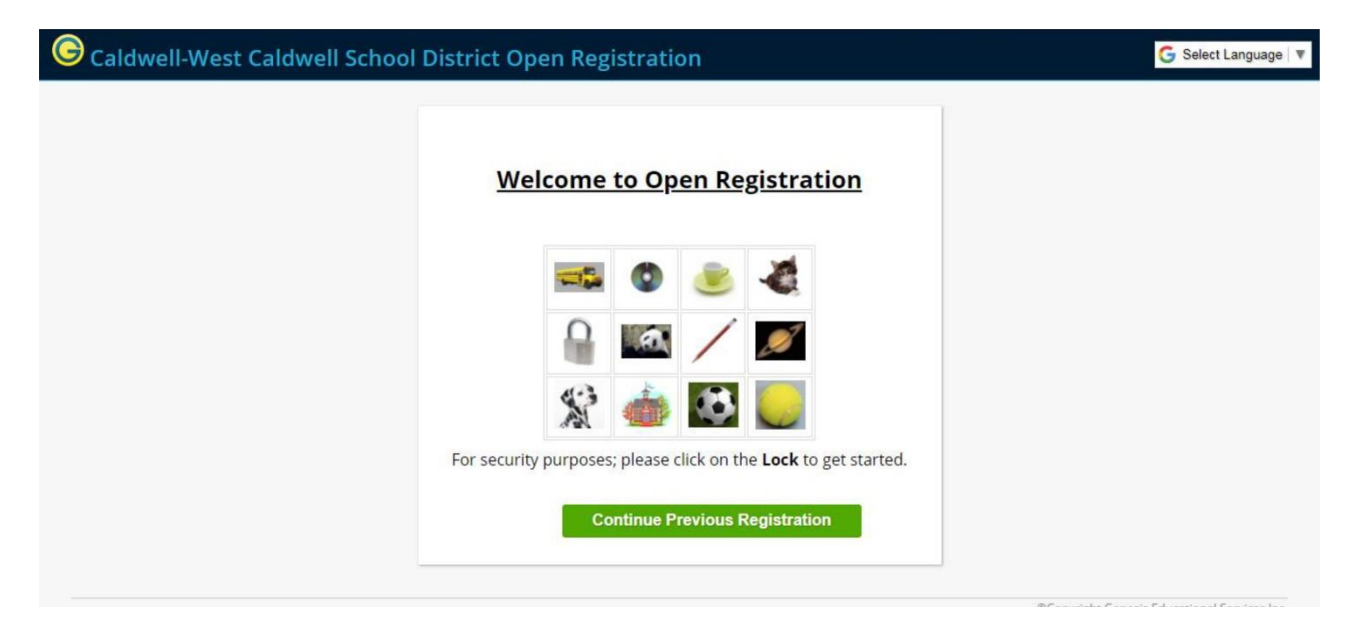

- On the next screen click **Add Student**. Then fill out the fields on the registration form as prompted.

- o Items noted with an \*asterisk are required.
- o **You are registering for the 2020-2021 school year.**
- o Select the appropriate grade level from the dropdown menu **KF is Kindergarten**
- $\circ$  Select your resident school from the dropdown list. Please review the Elementary School Boundaries on the District website (and attached) to confirm the school you will be registering for.
- o Enter your child's legal **first name** as it appears on the birth certificate.
- o (Optional) Enter your child's legal middle name or initial as it appears on the birth certificate
- o Enter your child's legal **last name** as it appears on the birth certificate**.**
- o Enter any **Suffix** such as Jr., Sr., II, III, IV,etc.
- o If your child has a preferred **nickname** enter it in the nickname field.
- o Select Hispanic if your child's **ethnicity** isHispanic.
- o Choose your child's **race**. You can choose more than one race.
- o Choose your child's **Gender**.
- o Choose the **Municipality** you live in from the drop down either **Caldwell Borough or West Caldwell Borough**. (They appear at the top of the list.)
- o Enter your child's **Date of Birth mm/dd/yyyy.**
- o Enter your child's **City of Birth** if born in the UnitedStates.
- o Enter your child's **State of Birth** if born in the United States. NJ is the first item in the drop down list.
- o **If your child was not born in the US enter the Country of Birth**
- o **If your child was not born in the United States enter the date of first entry into the US.**
- o Choose the **Primary language spoken by your child**. English is the first item in the drop down.
- o Choose the **Language spoken by family at home**. English is the first item in the drop down.
- o Choose one of the Military Connected Indicators.
- o Enter your Insurance Provider from the drop down ofchoices.
- o Choose Yes or No to the question *Has MedInsurance*.
- o Answer Yes or No to the Question *Release to NJ Family Care*. This give us permission to release your name to the state if you do not have medical insurance so they can help you obtain insurance for yourchild.
- o **Residency**  Do you currently own your property or are you a tenant in a rented property? Select your answer from the drop-down menu.
- o **(Kindergarten Only) Did your child attend a Daycare/Nursery/Pre-School program? If yes enter the name and address of the program.**
- o **(Grades 1-12 Registrants) Name and Address of Previous School(s) Attended.**
- o Does your child have an IEP or 504 Plan? If yes, please provide as much information as possible.
- o Do you have any other children currently enrolled (or previously enrolled) in the district? Select Yes or No from the drop-down menu.
- o When you are done, click **Save Student.**

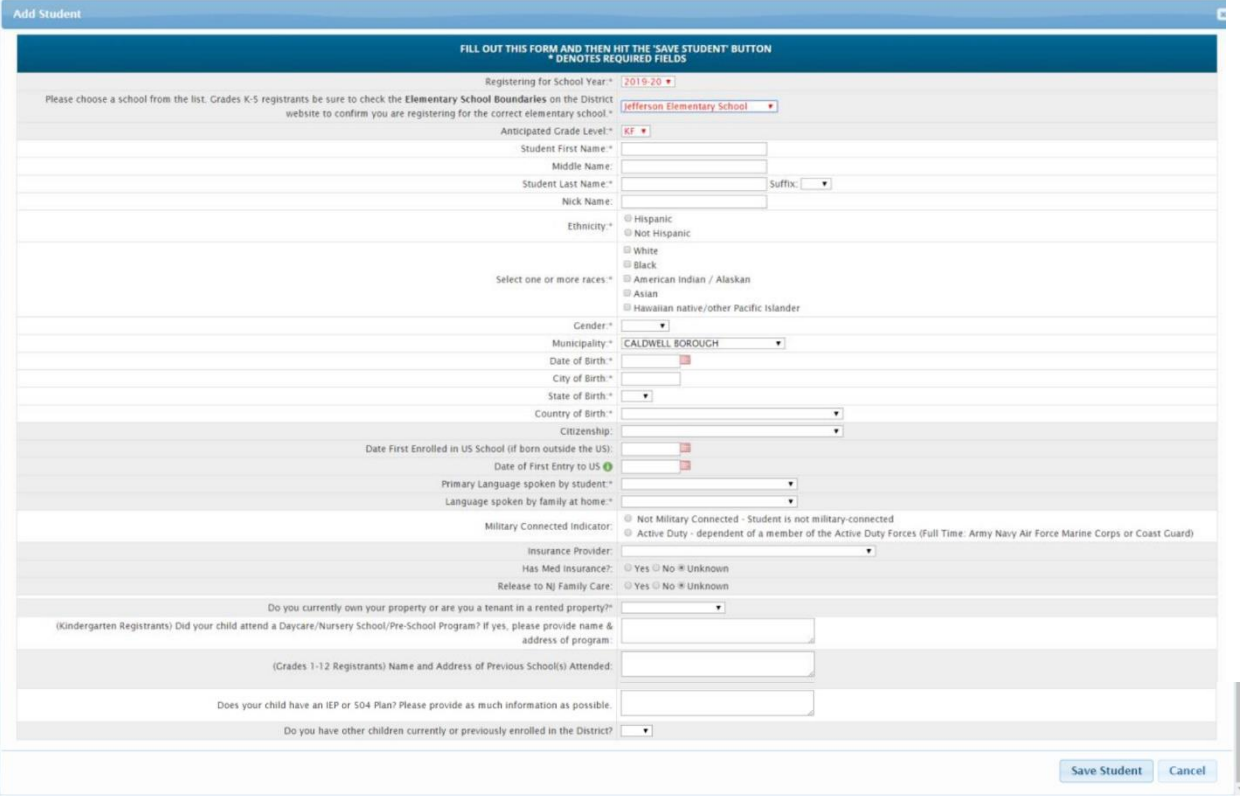

- On the next screen the information you entered will be displayed.

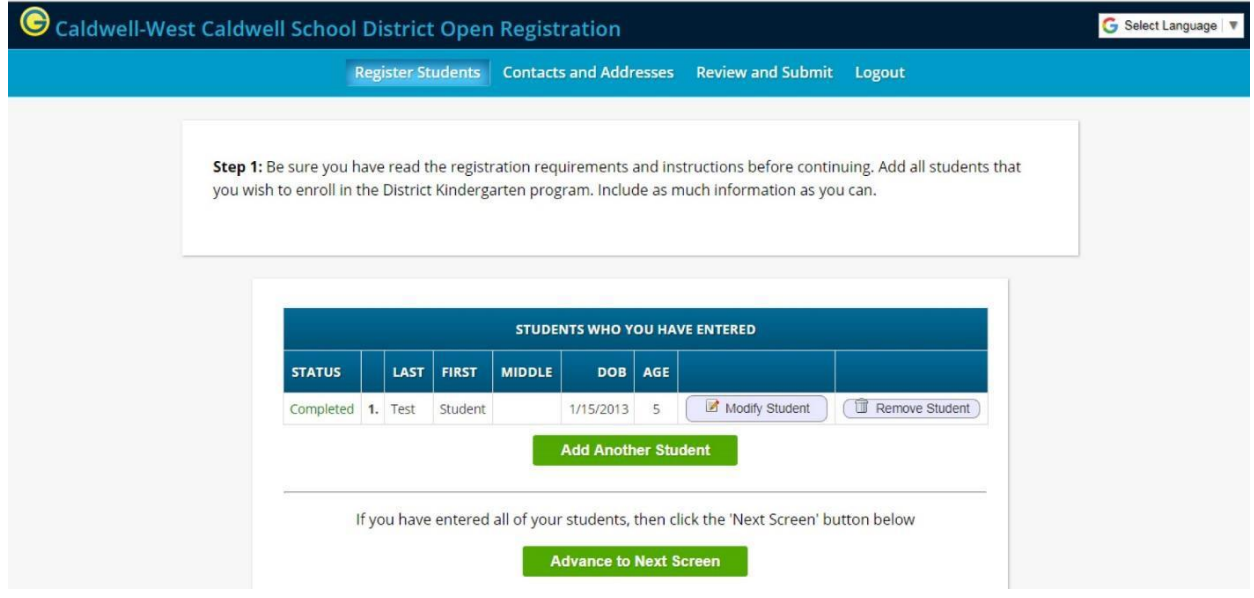

- You can edit the information entered by clicking Modify Student.
- If you have another child you wish to register select **Add Another Student** and repeat the process with the appropriate grade levels and schools.
- Once you have completed entering all students you wish to register, click on the **Advance to Next Screen** button to continue.
- You will now be asked to enter the child's home/primary address, along with information for the primary parent/guardian living with the child.
- The first guardian entered will be **Guardian 1** and will be the primary contact for the student.
- Click on **Add Primary Address and Primary Parent/Guardian** to complete this step.

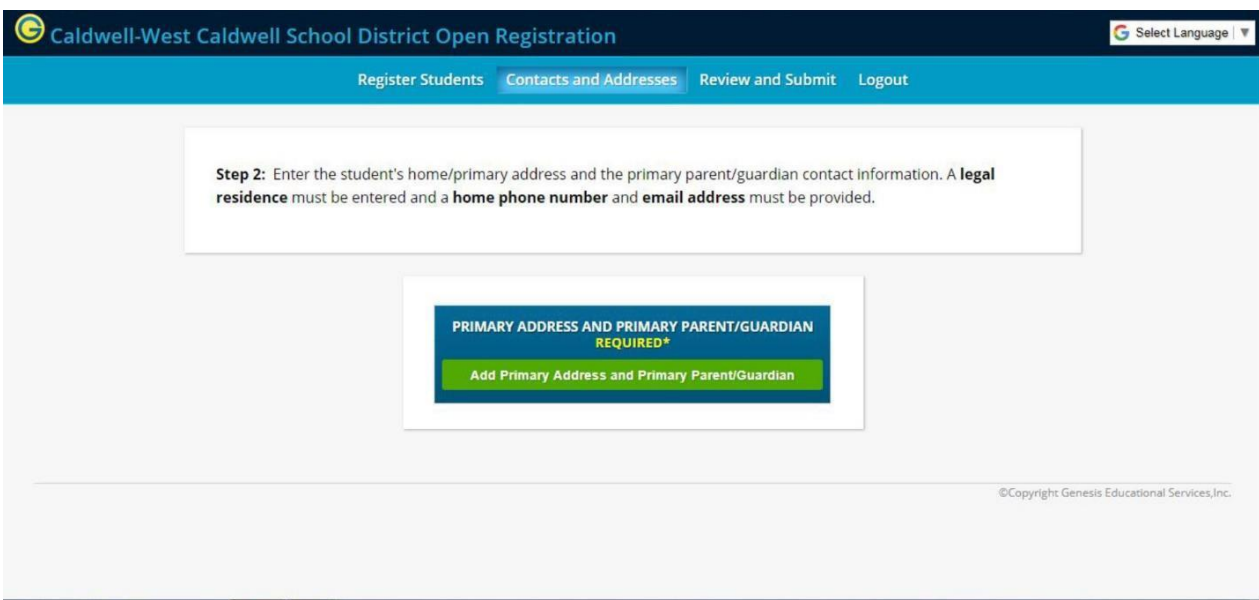

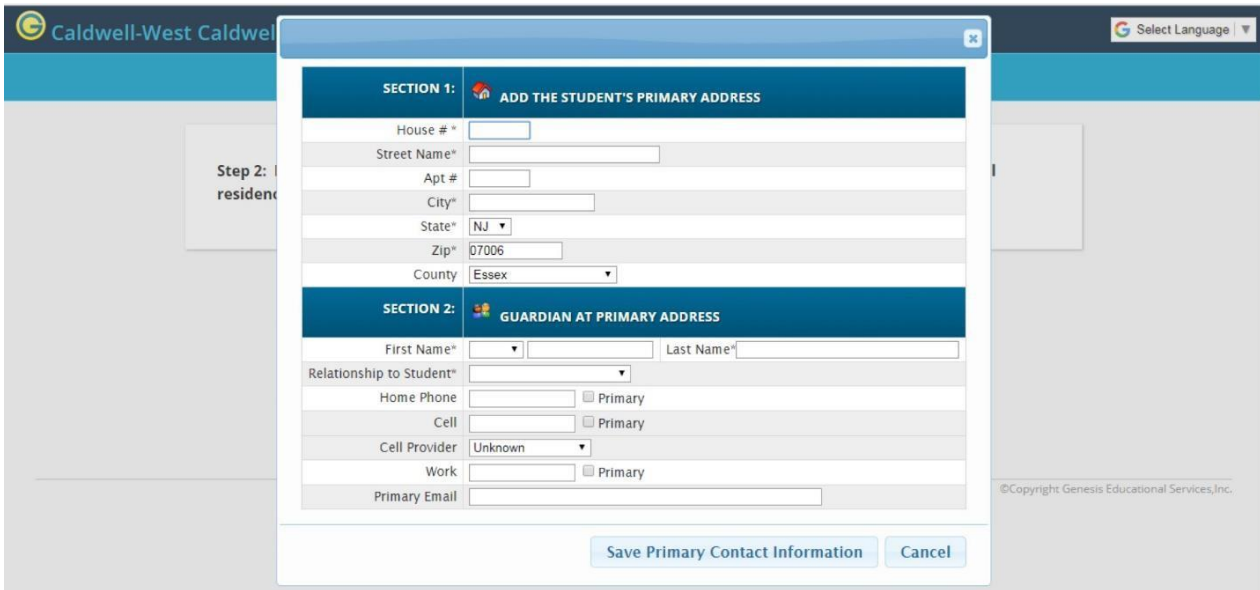

- o Enter the house number.
- o Enter the street name. **Please use complete indicators such as Street, Avenue, Place, Road, Boulevard, etc.**
- o Enter any apartment number.
- o Enter city Caldwell or West Caldwell.
- o State is defaulted to NJ.
- o Zip Code is defaulted to 07006
- o County is defaulted to Essex.
- $\circ$  Enter the guardian's prefix i.e. Mr. Mrs., Ms., Miss, Dr.
- o Enter the guardian's first and last name.
- $\circ$  Choose the guardian's relationship to the student from the drop down list: Mother, Father, Step Mother, etc.
- o **Enter a home phone number even if this number is a mobile number. This is the primary phone number for your child.**  You can also enter additional numbers if applicable. At least **one phone number must be on file for the student /guardian.**
- o **Enter Guardian 1's primary email address. This email will be used to set up your Genesis Parent Access account for use during the school year.**
- o **Save Primary Contact Information**
- On the next screen you will be prompted to enter the information for **Guardian 2**. You can also modify any information entered for Guardian 1.

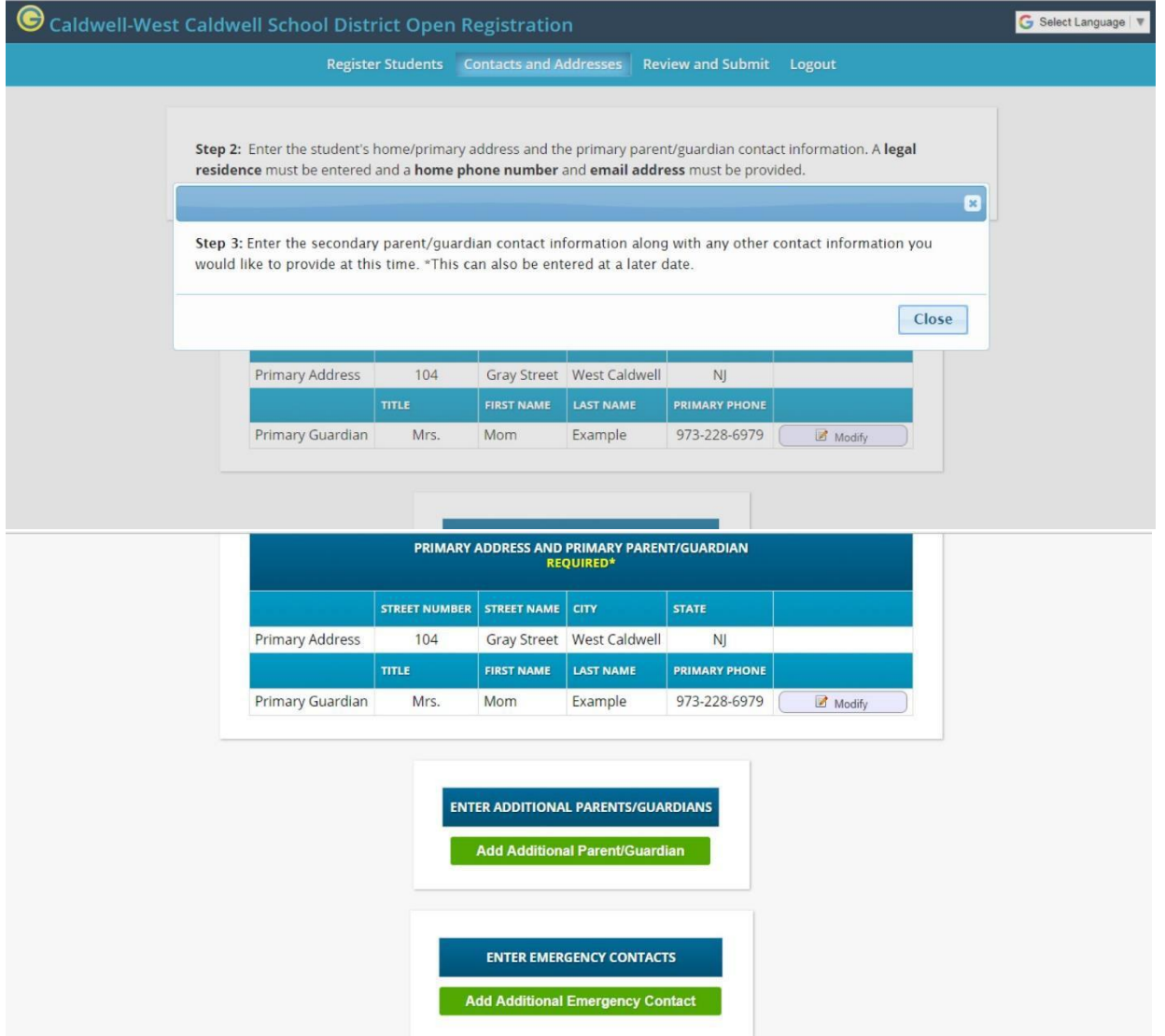

- Close the message window and select **Add Additional Parent/Guardian**. Follow the same steps to complete the contact information for **Guardian 2**.
	- \*If Guardian 2 resides at a different address than the student and Guardian 1, choose *create new* and enter the appropriate address information when prompted.
- **Save Additional Parent/Guardian Information** when you are done.
- Add information for Guardians 3 or 4 if applicable by following the same steps.
- You may enter any emergency contact information at this time, but it is not required.

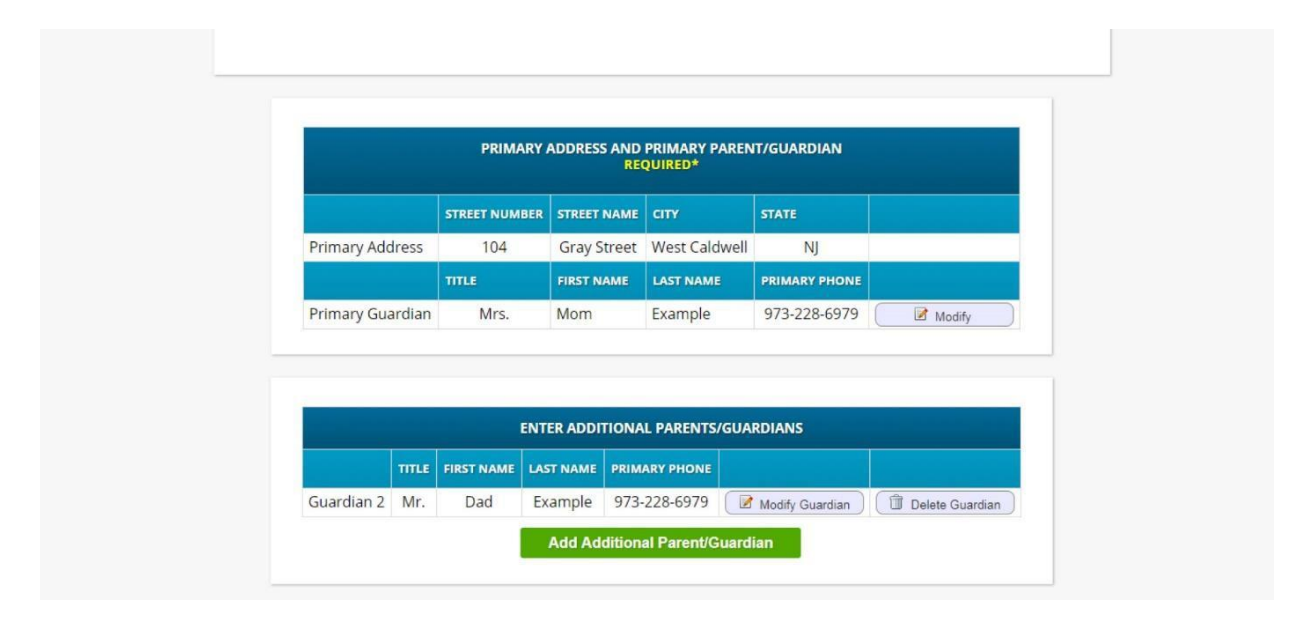

- When you have entered all of the guardian information, advance to the next screen and complete the required **Home Language Survey**.
- You will now be asked to confirm all the information submitted. Make any necessary corrections using the edit button.

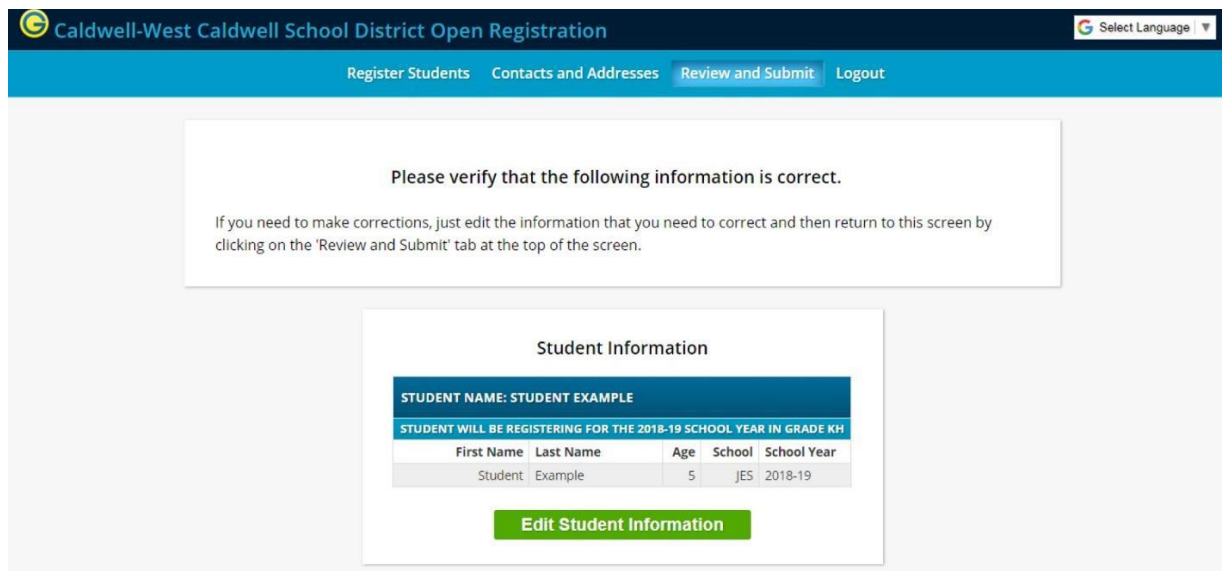

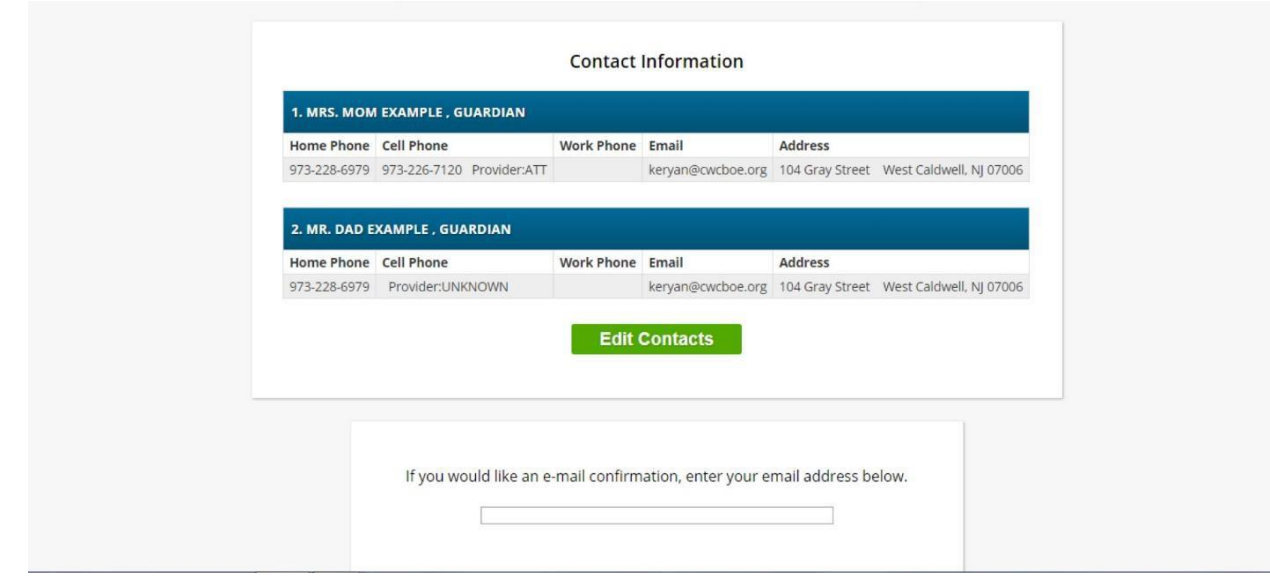

- When you are finished **enter your email address to receive a confirmation email along with a PDF copy of your registration.**
- Optional create a password to create an account in order to access the registration again. This is not required. If you do create a password, please be sure to write your password down and keep it in a safe place. This password is only used to access the registration portal.
- Click on the **Submit Registration Information** button.
- This completes the online registration process.
- **You will need to complete your child's registration in person on the designated registration day.**
- If you have any questions on your child's registration contact Kerry Ryan at [keryan@cwcboe.org](mailto:keryan@cwcboe.org) or (973)228-6979 ext. 3009.

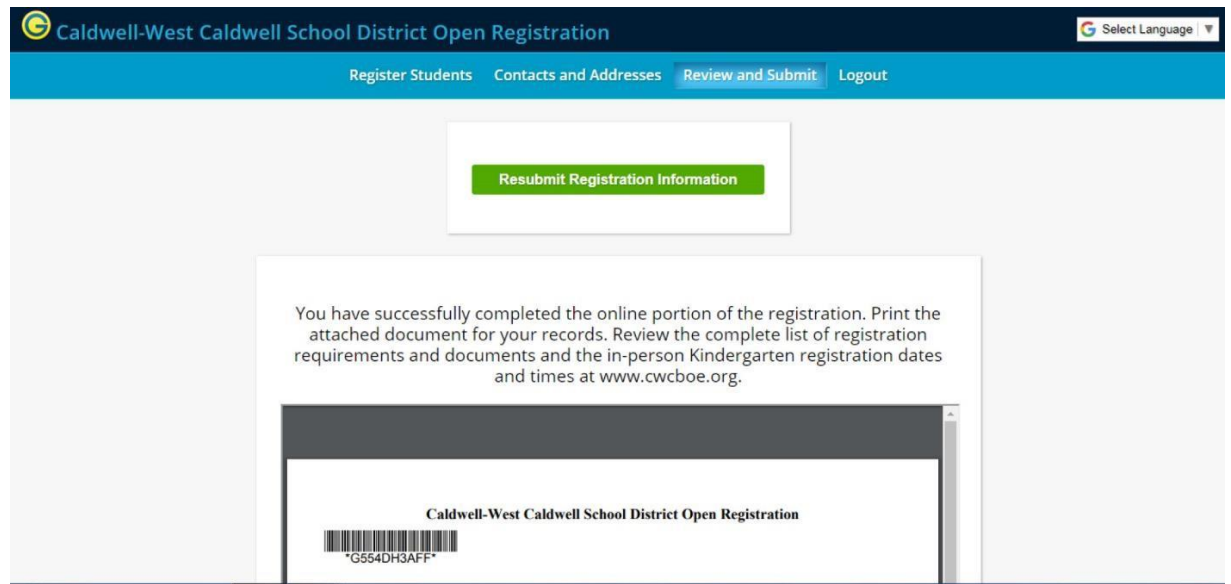